# 中信金融管理學院

### 新進及在職教職員工安全衛生訓練課程說明

#### 法規說明︰

- 依「職業安全衛生法」第32條規定,雇主對勞工應施以從事工作與預防災 變所必要之安全衛生教育及訓練,且勞工有接受之義務。
- 依「職業安全衛生教育訓練規則」第16條規定,新僱教職員工或在職教職 員工於變更工作前,應使其接受適於各該工作必要之一般安全衛生教育訓 練。
- 依「職業安全衛生教育訓練規則」附表十四:新僱勞工或在職勞工於變更 工作前依實際需要排定時數,不得少於三小時。但從事使用生產性機械或 設備、車輛系營建機械、高空工作車、捲揚機等之操作及營造作業、缺氧 作業、電焊作業等應各增列三小時;對製造、處置或使用危害性化學品者 應增列三小時。
- 依「職業安全衛生教育訓練規則」第17條規定,在職教職員工應接受一般 安全衛生教育訓練每 3 年至少 3 小時。
- 未配合實施安全衛生教育訓練之工作者,依據「職業安全衛生法」第 **46** 條 可處新臺幣三千元以下罰鍰。

為防止職業災害,保障工作者安全及健康,並強化與確保「一般性職業安全衛 生教育訓練」學習成效,請配合下列訓練方式:

#### 勞動部職業安全衛生署**(**簡稱**:**職安署**)**職業安全衛生數位學習平台

- **STEP 1.**開啟網際網路瀏覽器,點選<https://isafeel.osha.gov.tw/mooc/index.php>, 或搜尋「勞動部職業安全衛生署職業安全衛生數位學習平台」,進入 網站首頁。
- **STEP 2.**點選登入,準備註冊帳號。

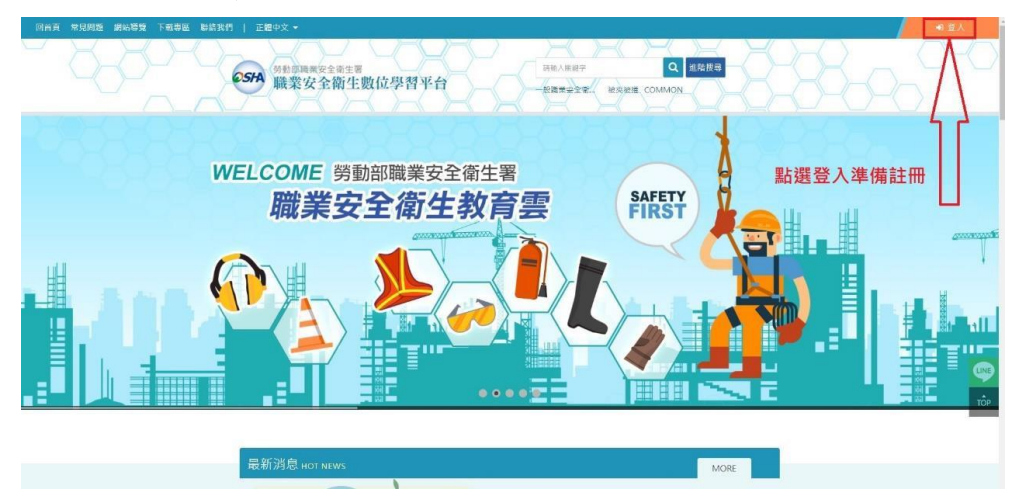

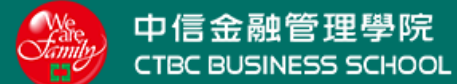

#### **STEP 3**.點選註冊

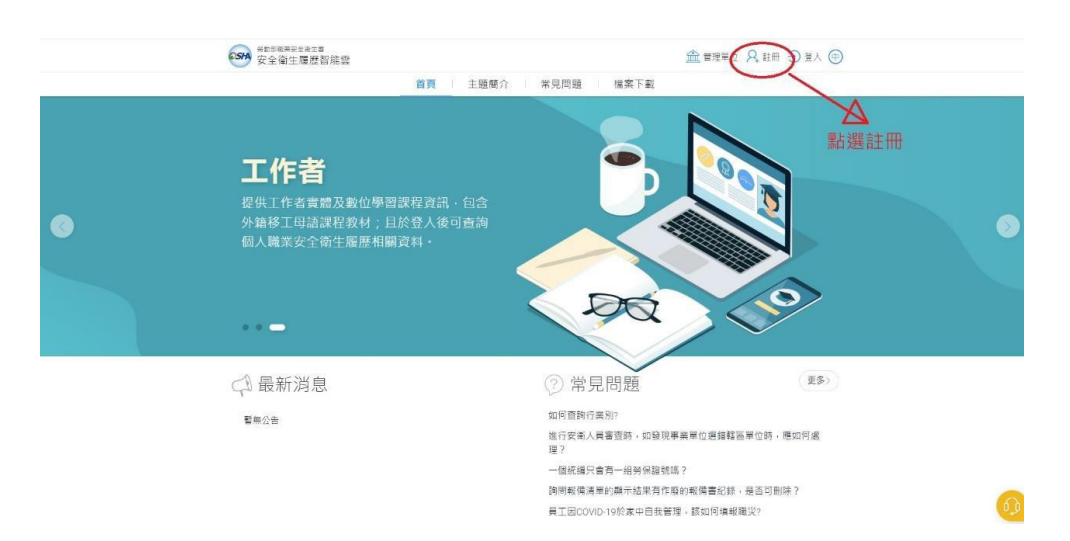

### **STEP 4.**選擇「本國勞工」

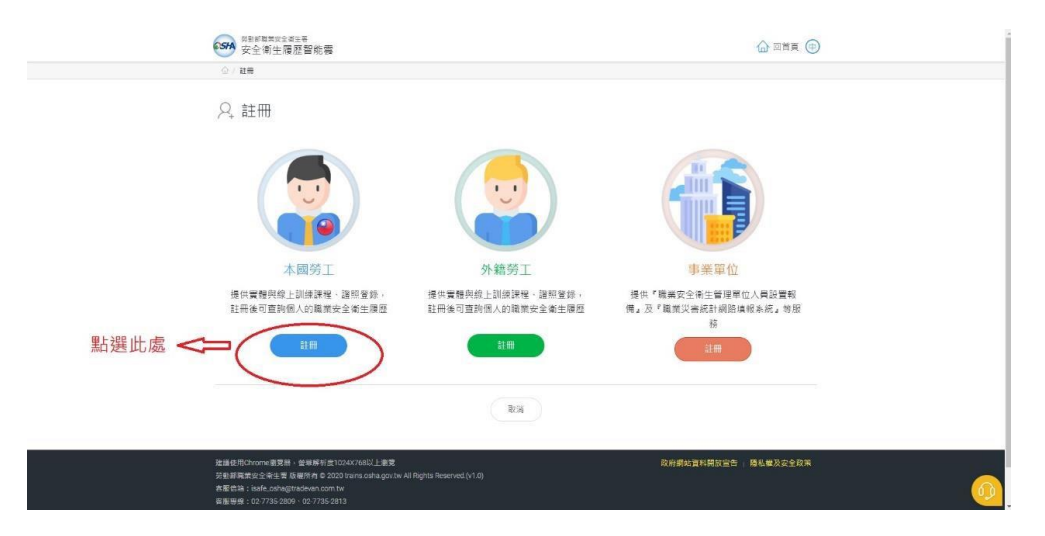

# **STEP 5.**依需求選擇是否使用「自然人憑證」,後續範例為不使用自然人憑證為 例。

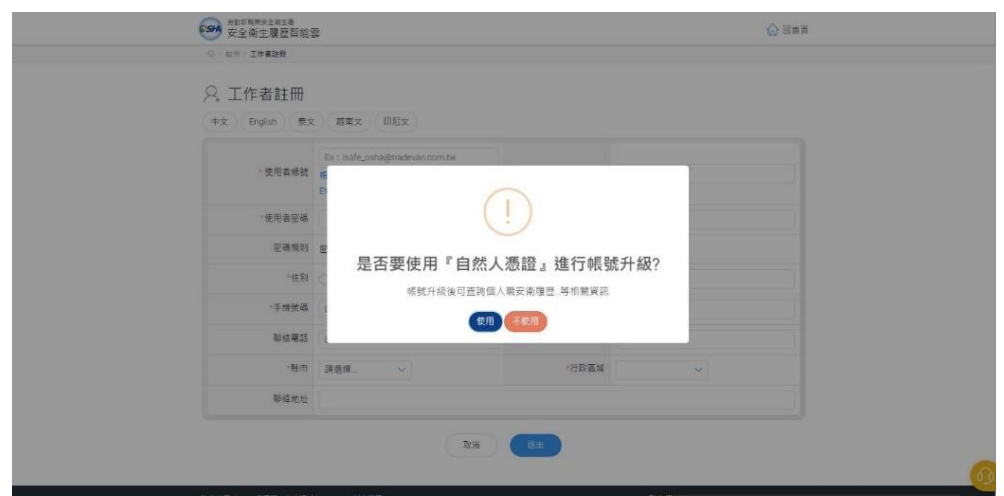

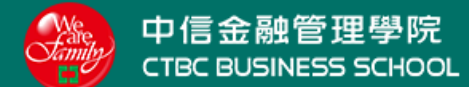

#### **STEP 6.**點選不使用

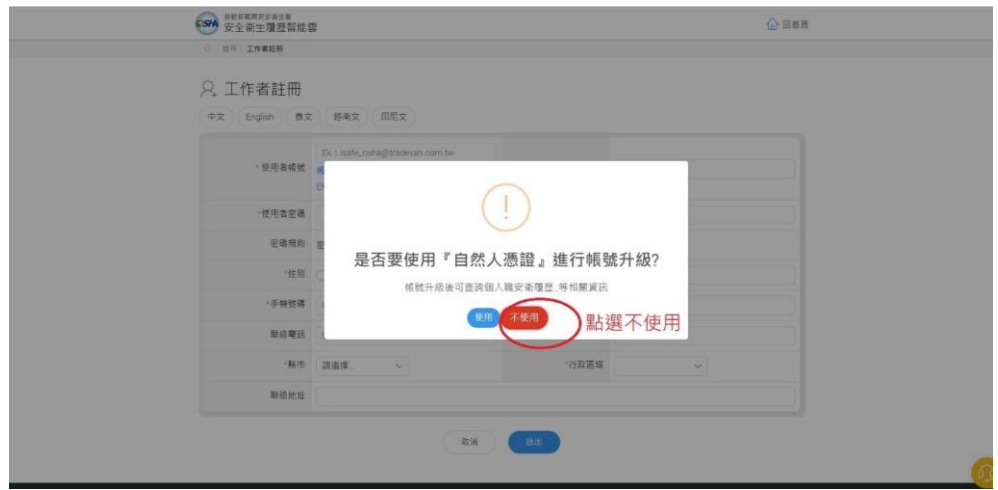

STEP 7.開始填寫相關資料,有☆者為必填項目,填寫完整後,點選送出。

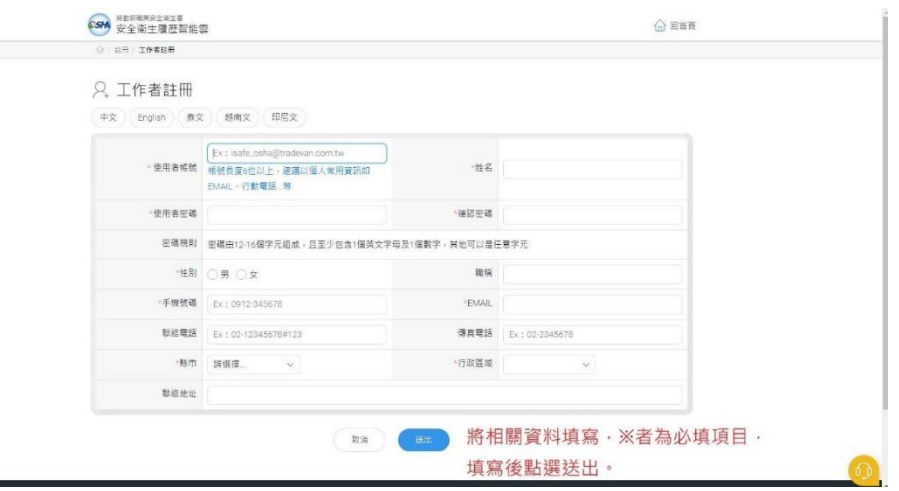

**STEP 8.**開啟電子郵件信箱,點選註冊通知郵件,並開啟郵件啟用連結,啟用帳 號後,即可登入。

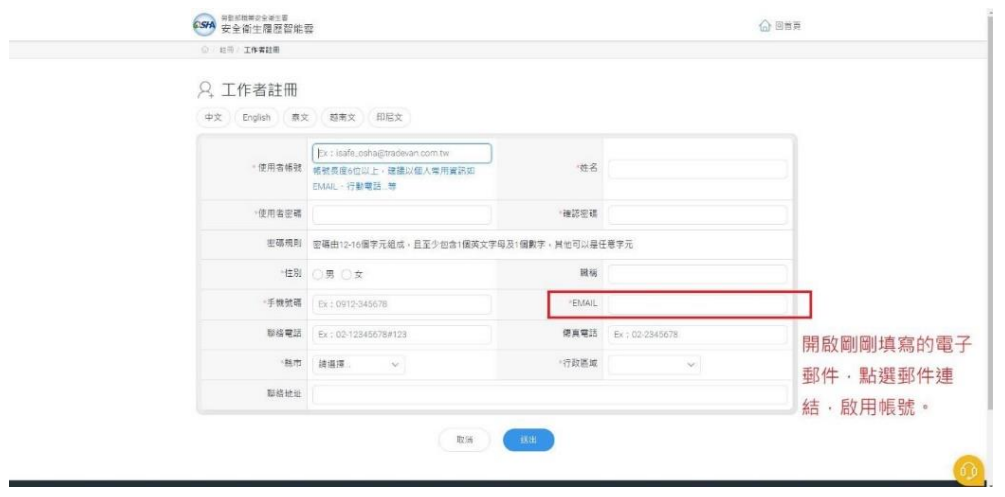

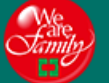

- **STEP 9.**開啟網際網路瀏覽器,點選 <https://isafeel.osha.gov.tw/mooc/index.php>, 或搜尋「勞動部職業安全衛生署職業安全衛生數位學習平台」,進入網站 首頁。
- **STEP 10.**點選登入,準備使用帳號登入。

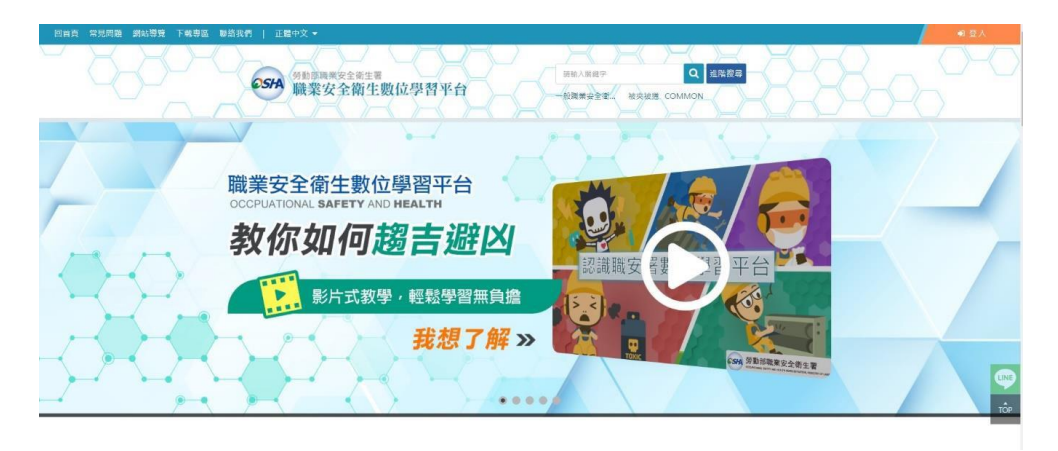

### **STEP 11.**點擊右上角登入

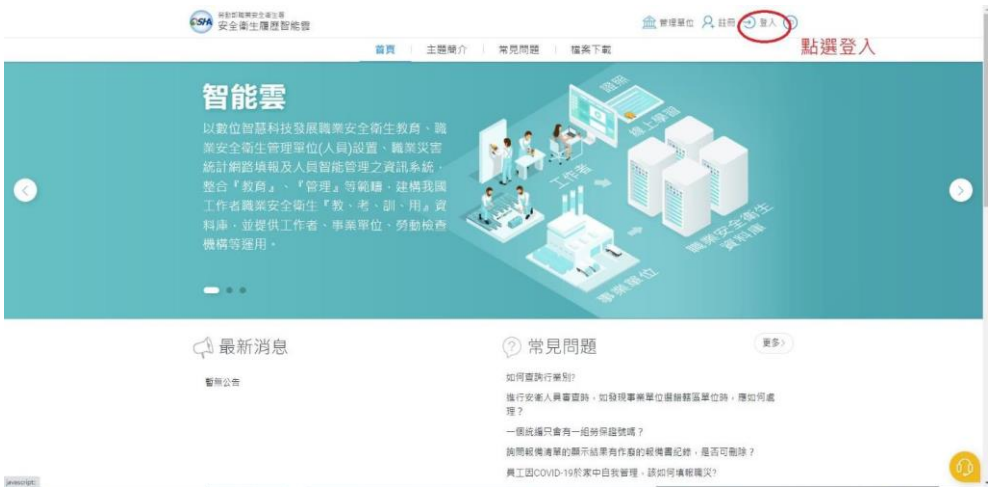

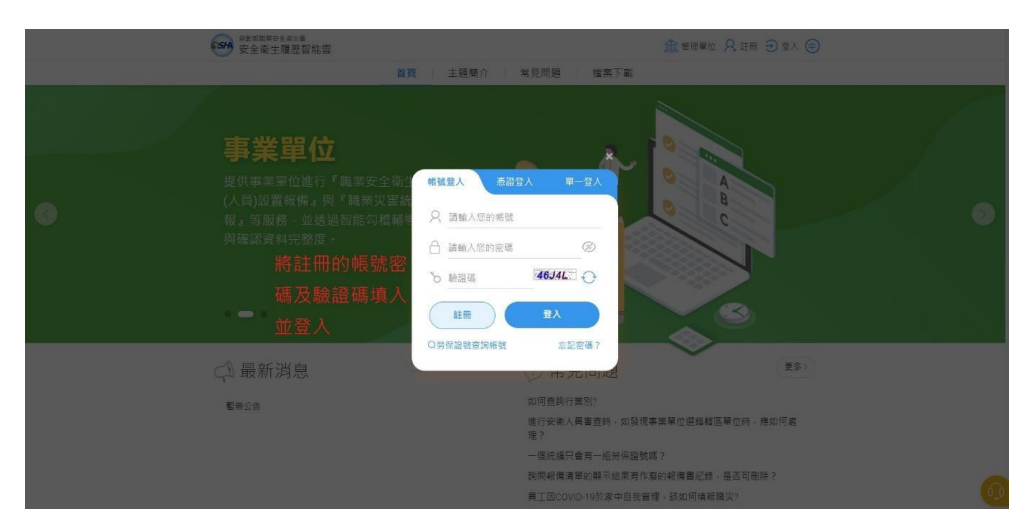

**STEP 12.**將之前註冊的帳號、密碼及隨機驗證碼填入並點選登入。

**STEP 13.**點擊線上課程推薦即可回到課程首頁,並選擇想要上的課程進行線上 課程學習。

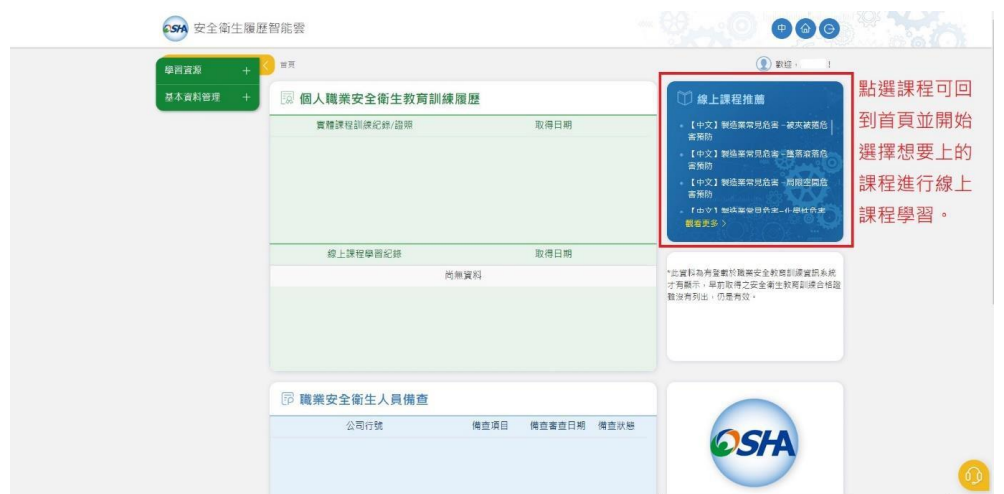

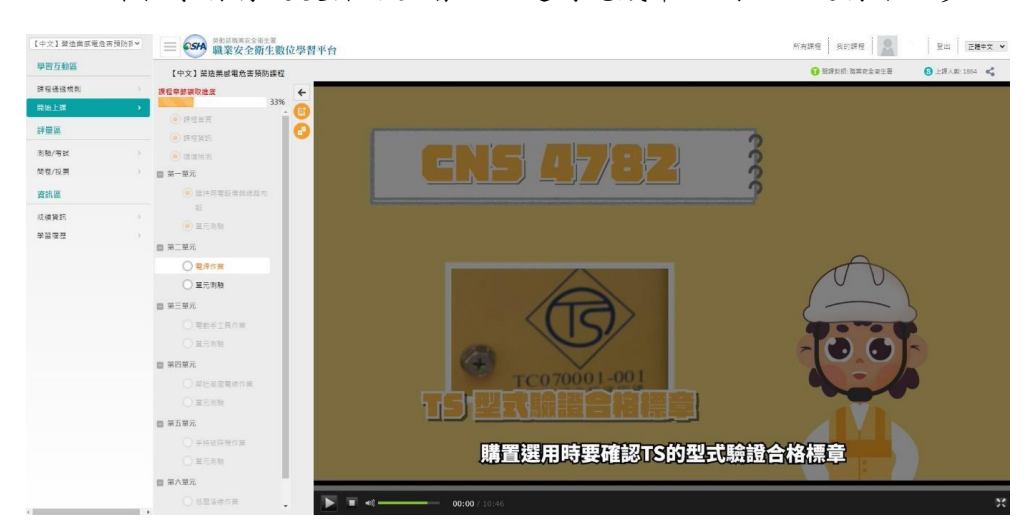

**STEP 14.**課程學習有進度條可查看,並適時完成單元測驗以進行下一步。

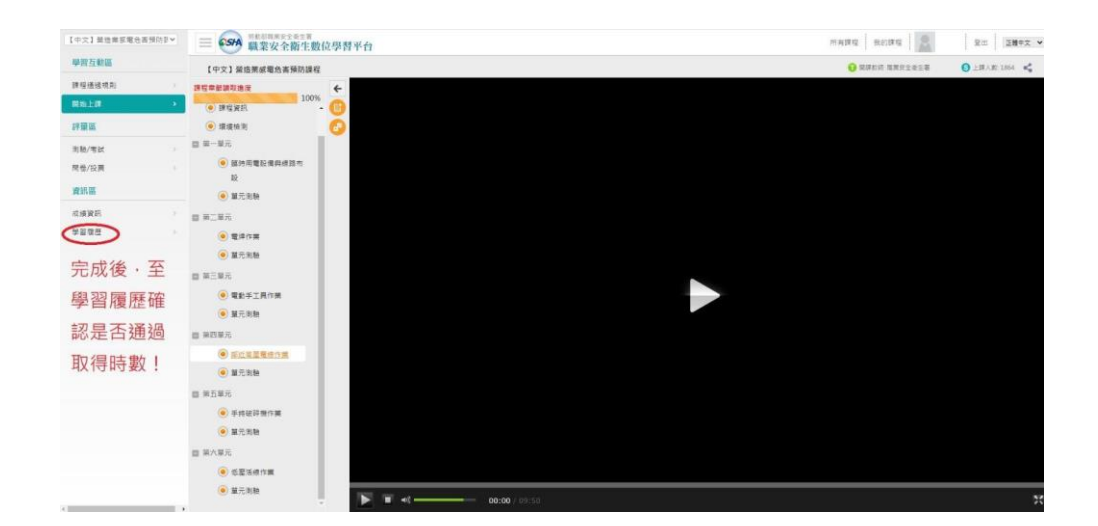

**STEP 15.**完成課程後,可至學習履歷確認是否通過取得時數。

**STEP 16.**確認完成時數後,下載學習紀錄。

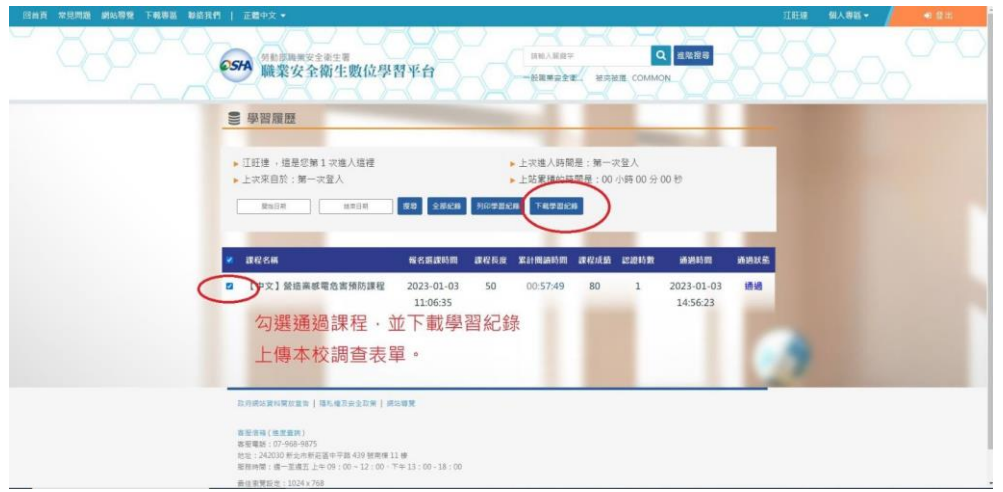

- **STEP 17** 完成線上【一般職業安全衛生教育訓練課程(上)(下)】2 小時課程, 及1小時自行選擇有興趣之課程,完成3小時訓練。
- **STEP 18** 填報本校登記表單並上傳所下載之學習紀錄 **CSV** 檔或截圖完成訓練 時數之畫面。

上傳網址:<https://forms.gle/Mimkca8FHKDoK2ZK7>